**パソコンからポイント利用**

**ステップ 1**

## e ふれんすトップページの 注文内容の確認・修正 をクリック

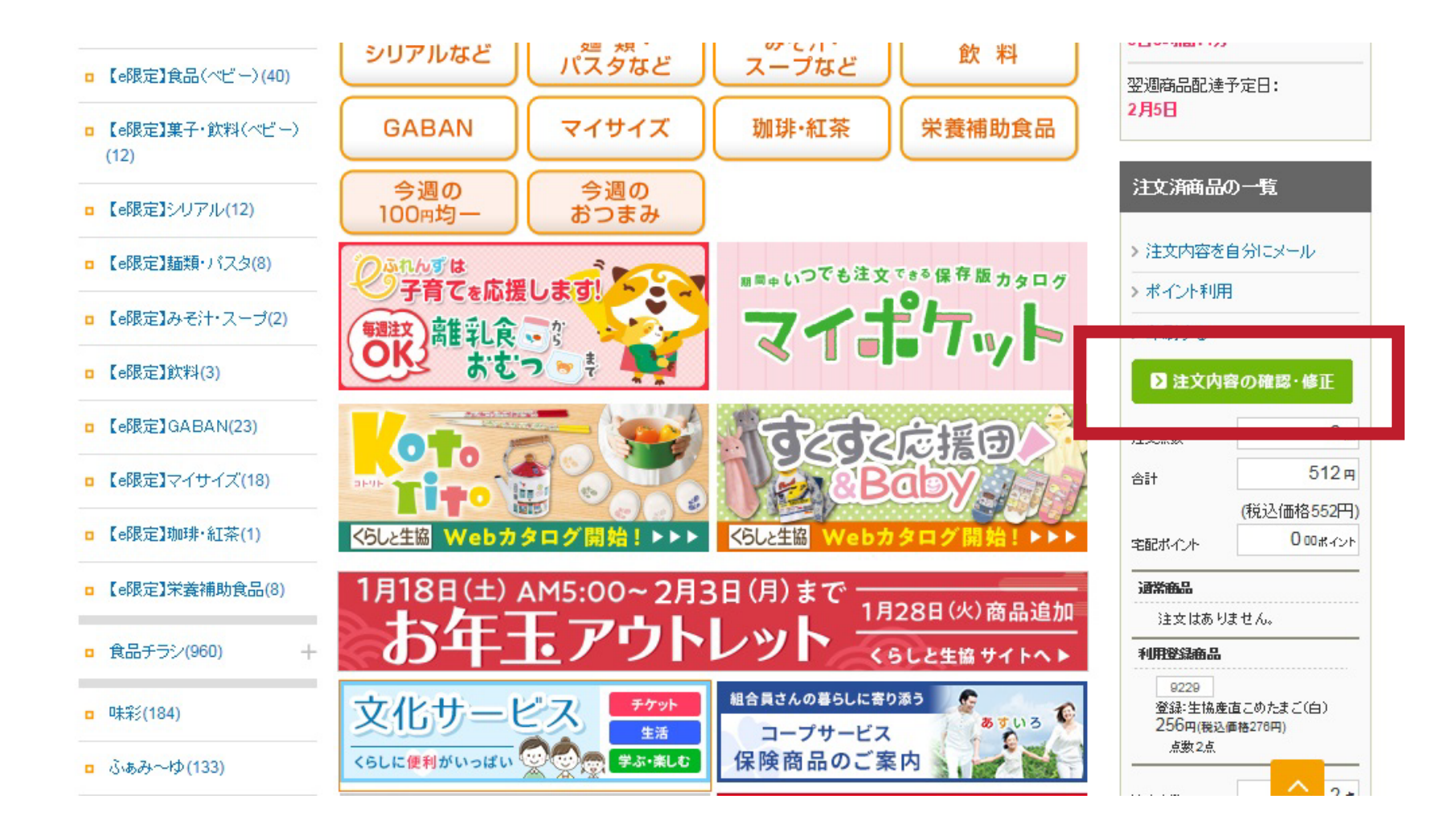

**パソコンからポイント利用**

**ステップ 2**

## ポイントを利用する をクリック

※「宅配ボイント」はこの画面でご確認・ご利用いただけます。

注音番号/第日々

2月1回 >注文内容の確認・修正

**日100年** 

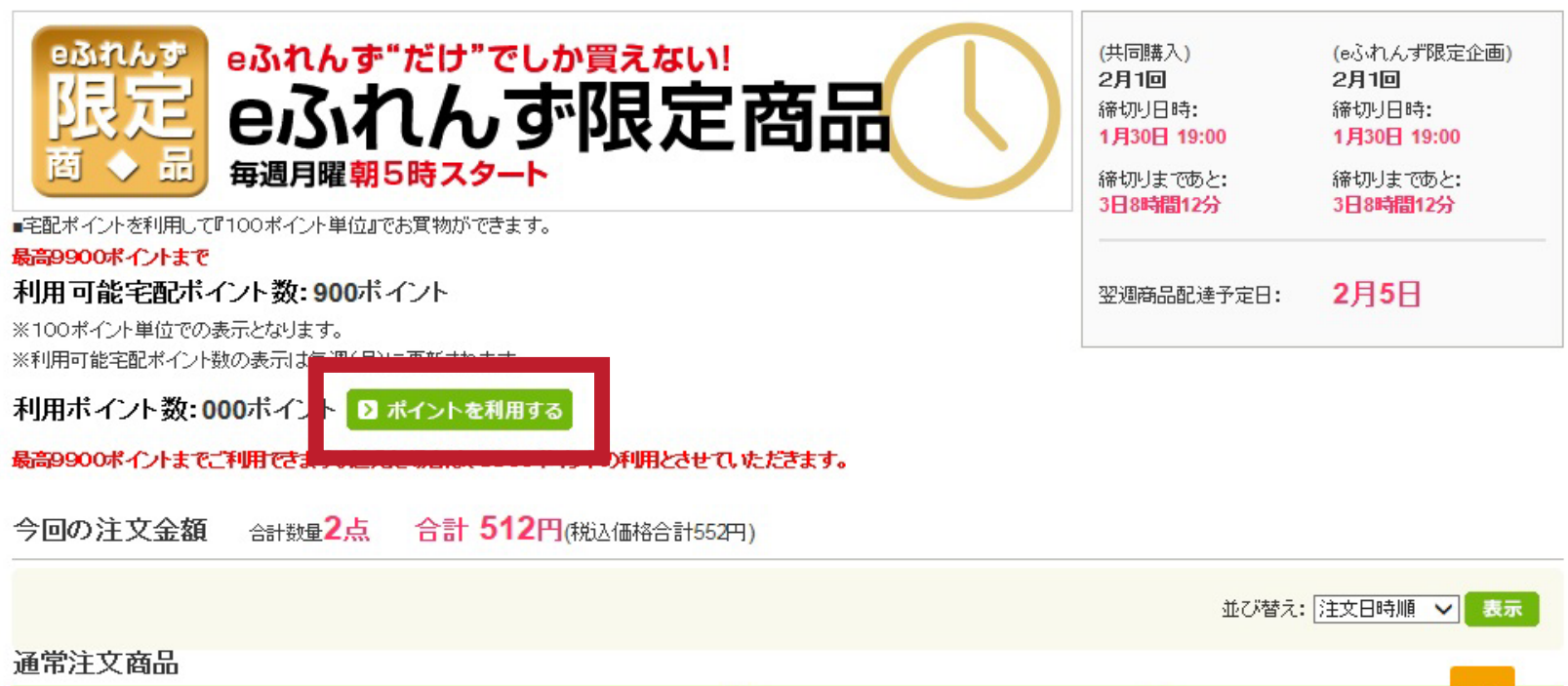

価格

进程

金額

**パソコンからポイント利用**

## **ステップ 3**

「一部のポイントを利用する」か「全てのポイントを利用する」を選ぶ ※ 「一部のポイントを利用する」の場合は、利用ポイントを入力

ポイントを利用する をクリック

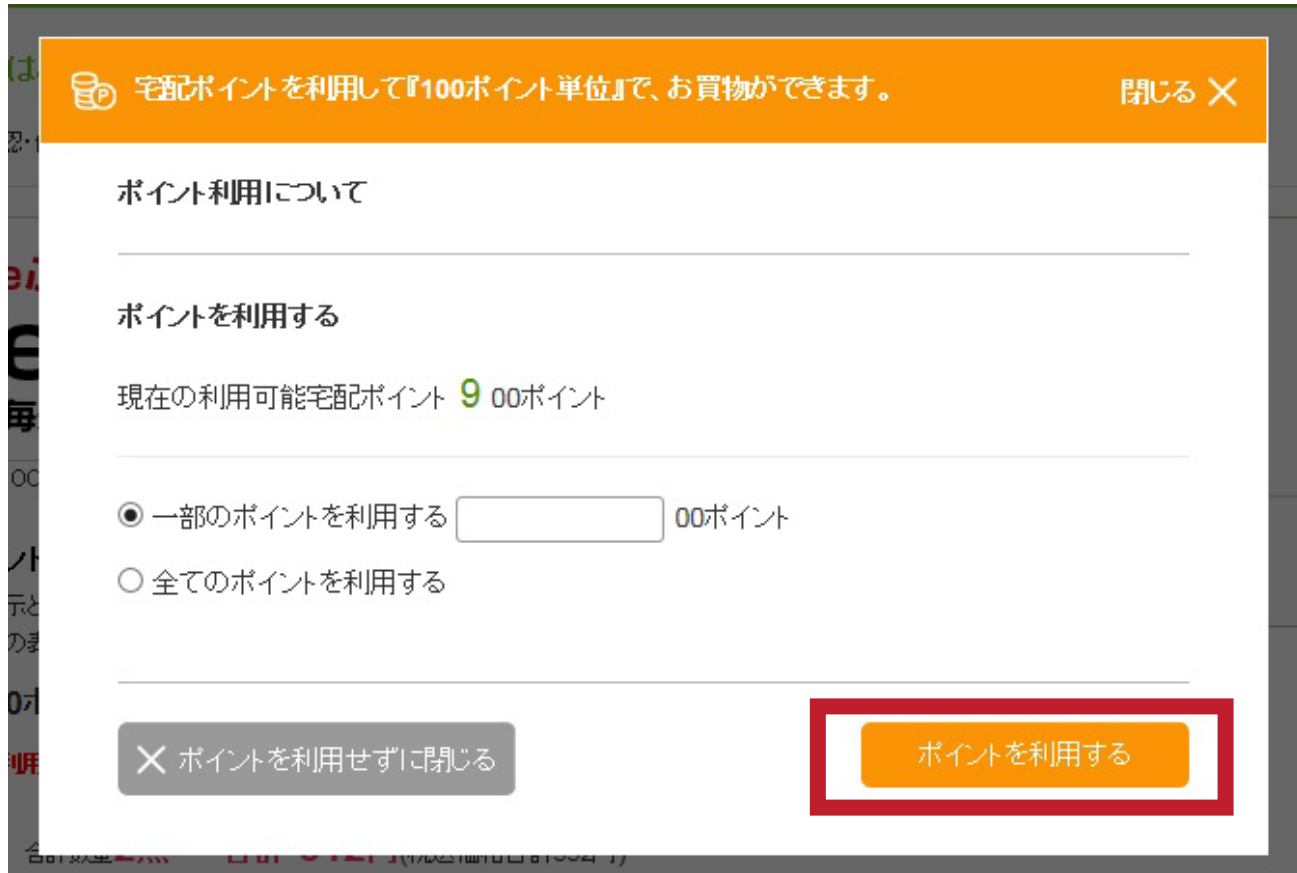